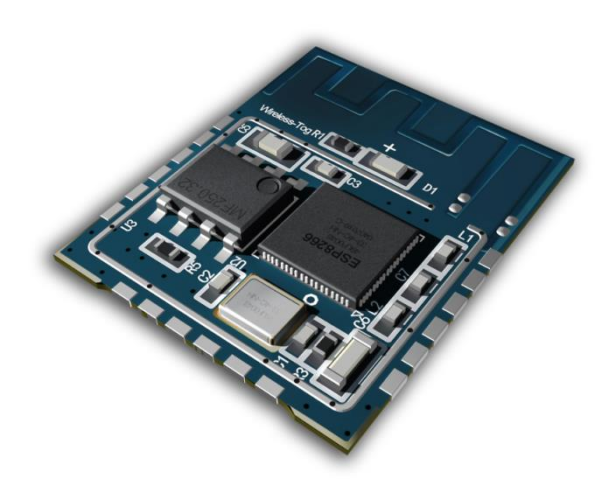

# Xiao "e WiFi" Module

(WT8266-S1)

Extreme / Open / Small / Easy

**User Manual Version 2.0 2015 / 9 / 20**

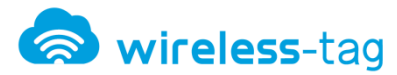

#### **Disclaimer and Copyright Notice**

Information in this document, including URL address for reference, may change without notice.

Document "AS IT IS", WITHOUT ANY WARRANTY, including warranties of merchant ability、 for any particular purpose or non-infringement guarantee, and any proposal, any guarantee of specification or sample mentioned in other place. This document assumes no liability, including liability for infringement of any patent behavior of the use of this information in the document produced. This document is not to prohibit reverse speech or other ways to authorize any intellectual property permission, whether express or implication.

Wi-Fi Alliance logos are owned by all the Wi-Fi Alliance.

All trade names mentioned in the text, trademarks and registered trademarks are the property of their respective owners, and are hereby acknowledged.

#### **Note**

As the product upgrade or other reasons, this manual is may change. Shenzhen Wireless-Tag Technology Co., Ltd has right to modify the contents of this manual without any notice or warning. This manual is only as a guide,Wireless-Tag Technology Co., Ltd blind every effort to provide accurate information in this manual, but the Wireless-Tag blind manual does not ensure that there is no error, all statements in this manual, information and suggestions do not constitute any guarantee of express or implication.

#### Symbol Conventions

The following symbols may appear in this article, they are defined as follows.

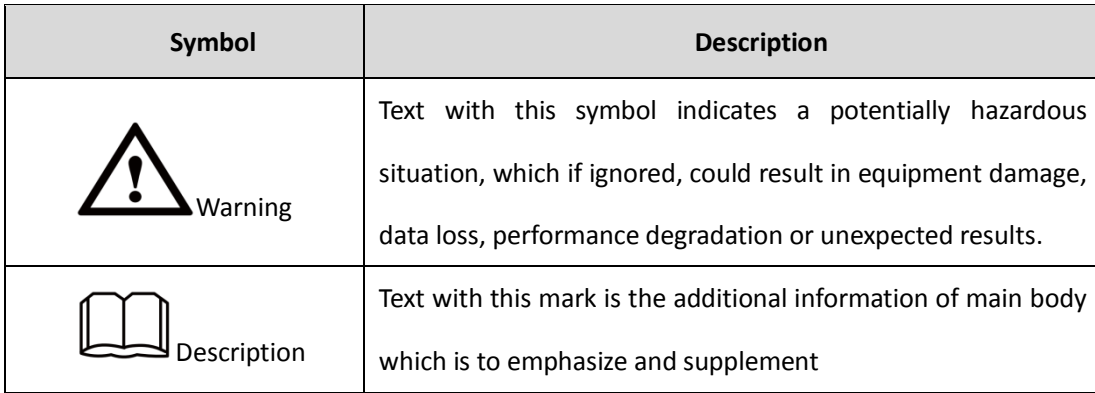

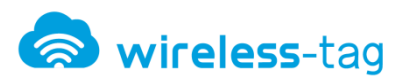

# **Contents**

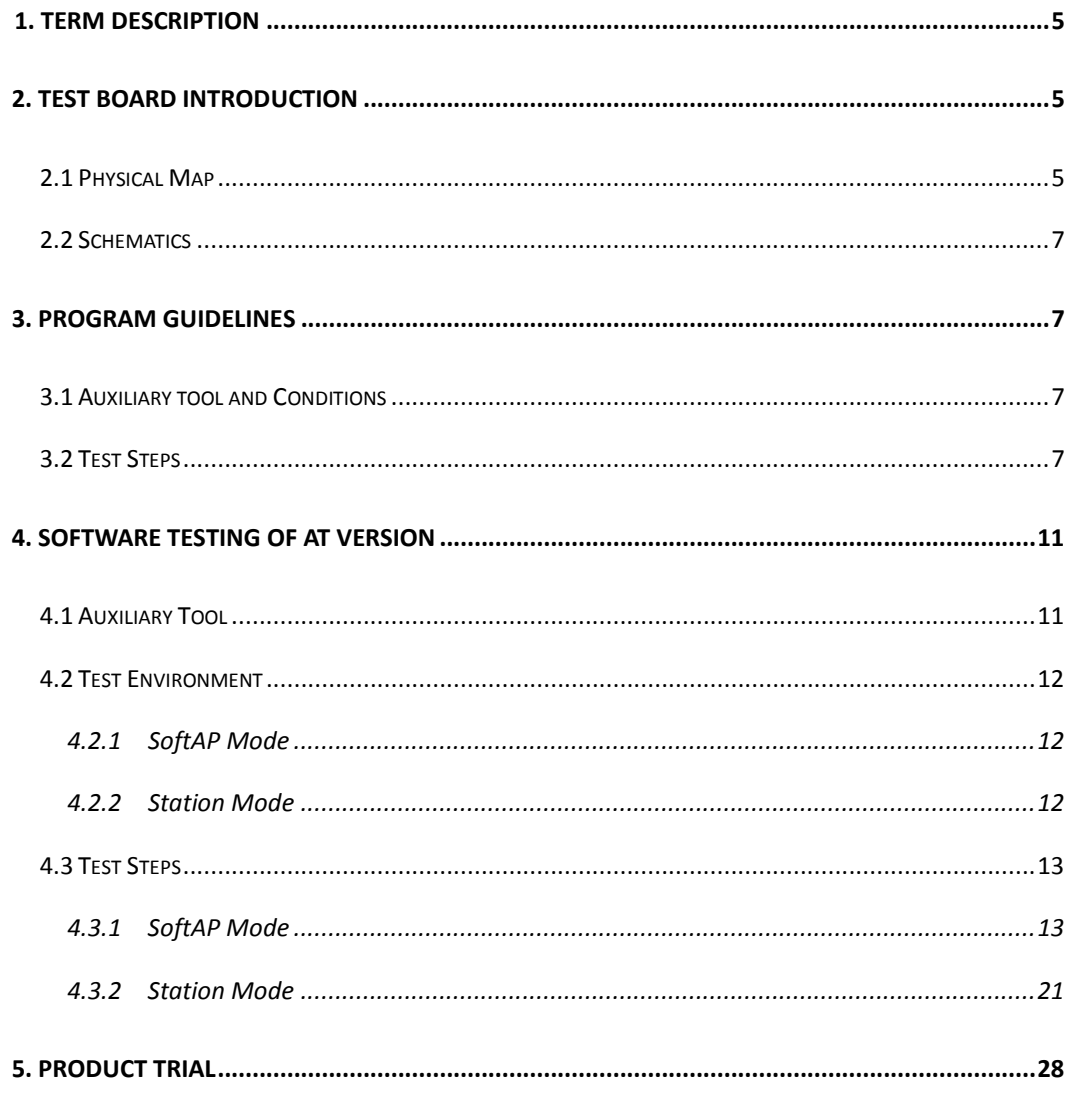

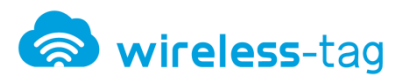

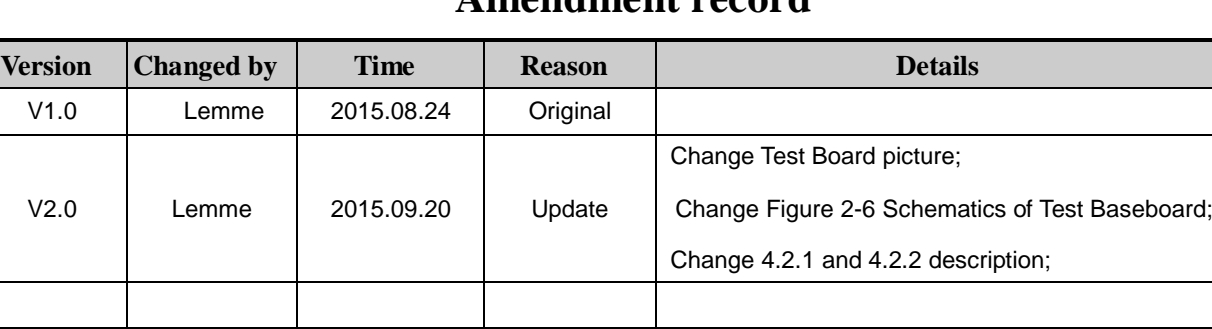

# **Amendment record**

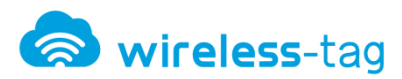

# <span id="page-4-0"></span>**1. Term Description**

- SoftAP: That is a wireless access point just like a central node of the wireless network. Wireless router is a typical wireless access point.
- Station: That is wireless terminal, the terminal is a wireless network.

### <span id="page-4-1"></span>**2. Test Board Introduction**

WT8266-S1 provides specialized UART\_WiFi functional test board to facilitate the customers to test the Wi-Fi module . Via the test board, it can simulate serial devices to access WiFi network and realize data transmission, but also can simulate WT8266-S1 works as the main control chip to access data of other devices and control.

#### <span id="page-4-2"></span>**2.1 Physical Map**

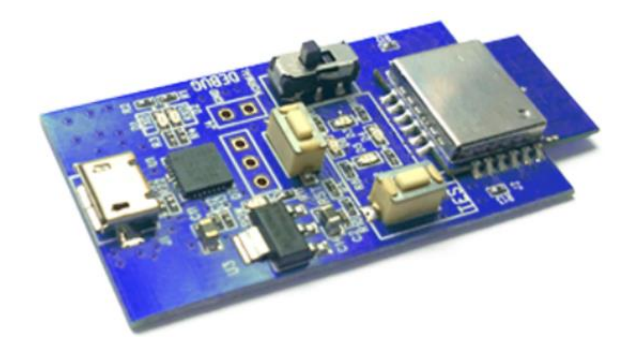

Figure 2-1 Perspective View of Test Board

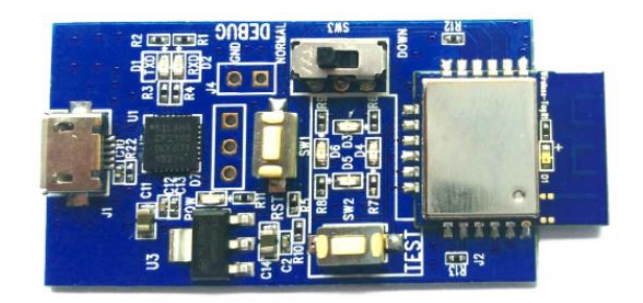

Figure 2-2 Front View of Test Board

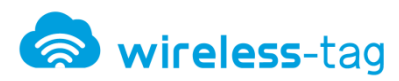

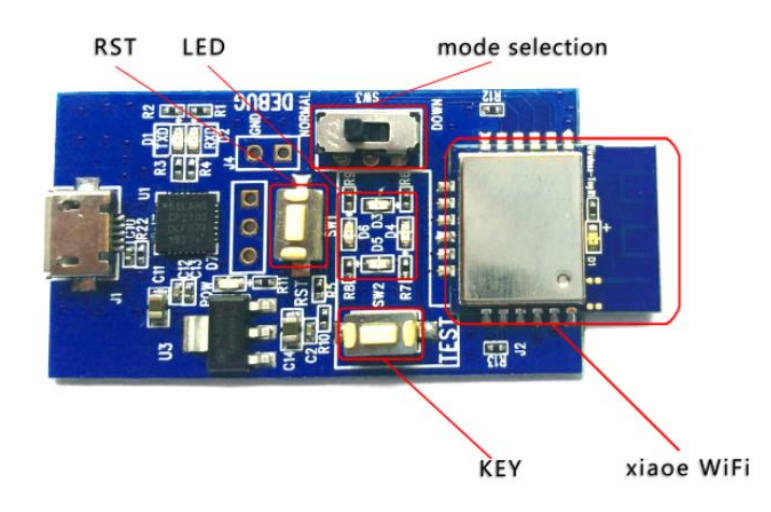

Figure 2-3 Explanatory Diagram of Test Board

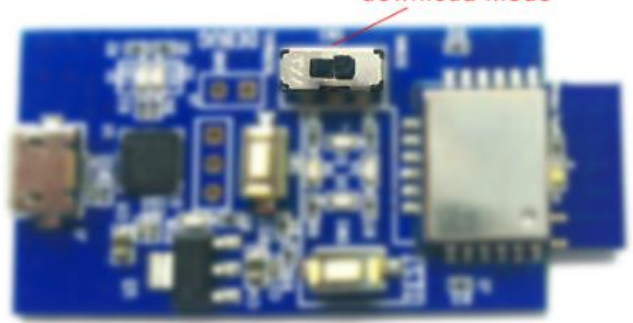

download mode

Figure 2-4 download mode of Test Board

# normal mode

Figure 2-5 normal mode of Test Board

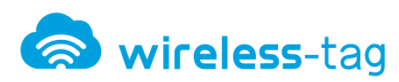

#### <span id="page-6-0"></span>**2.2 Schematics**

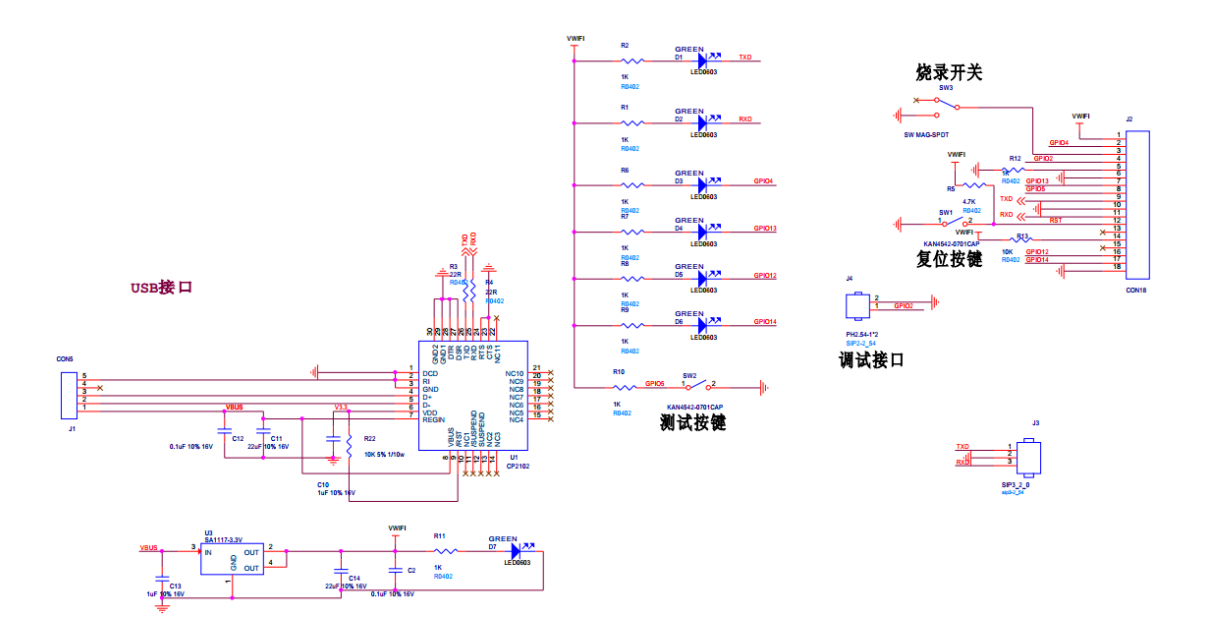

Figure 2-6 Schematics of Test Baseboard

# <span id="page-6-1"></span>**3. Program Guidelines**

#### <span id="page-6-2"></span>**3.1 Auxiliary tool and Conditions**

- $\bullet$  Xiao "e WiFi" module (WT8266-S1)
- WiFi Test Board
- Xiao "e WiFi" Burn ToolsV1.2
- Program Copy

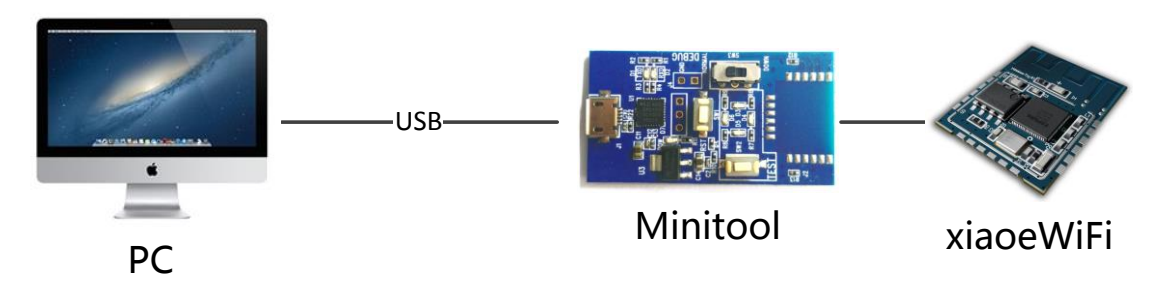

Figure 3.1 Test Logic Diagram

#### <span id="page-6-3"></span>**3.2 Test Steps**

1、To build test environment according to figure 3-1, figure 3-2

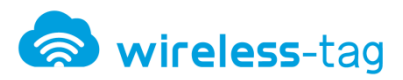

2、Use jumped test board J1, and press the reset button, please refer to figure 3-2:

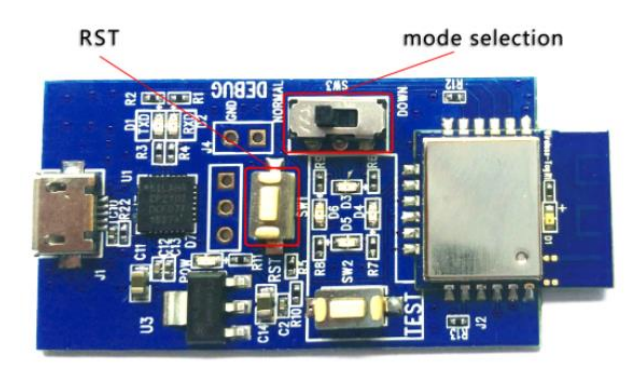

Figure 3.2 Physical Map of Test Board

3、Check the serial port on PC side, open the "Xiao 'e WiFi' burn tool V1.2" software and set

up the serial port, please refer to figure 3-3 and figure 3-4:

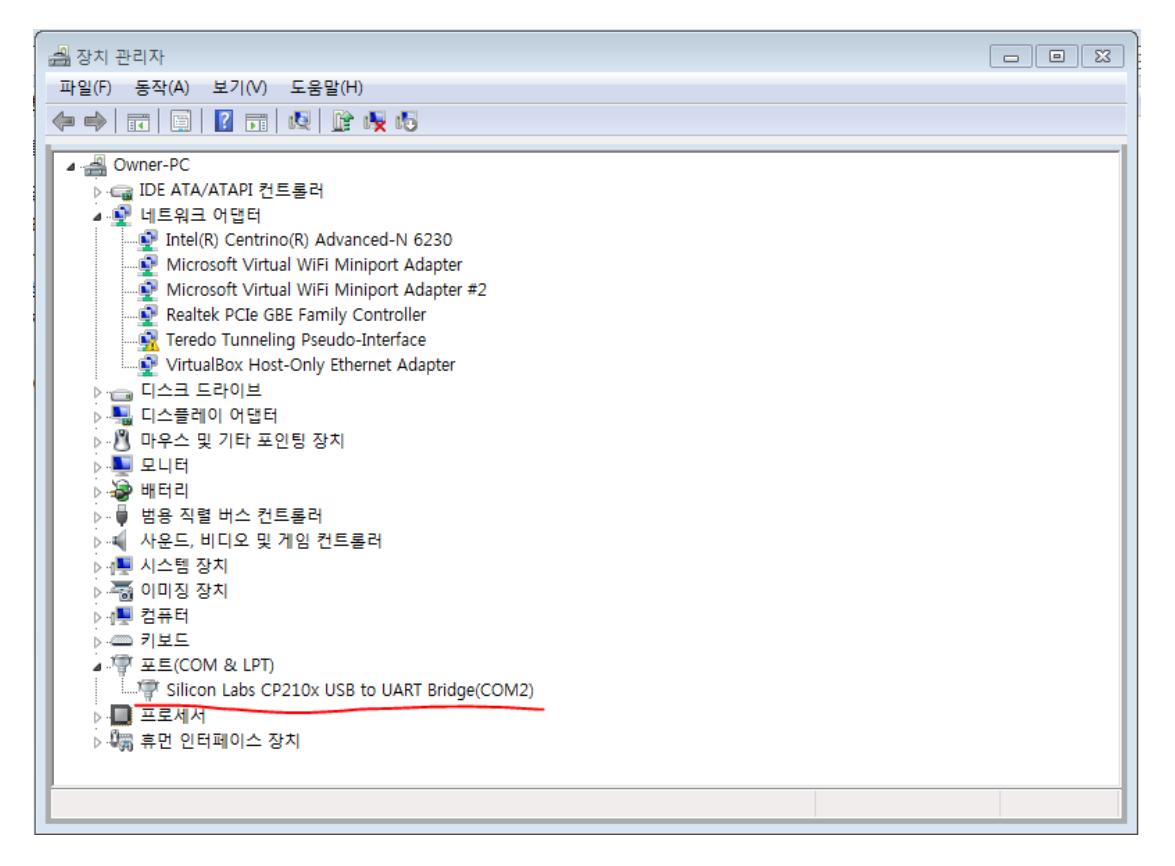

Figure 3-3 Device Management - Serial Port

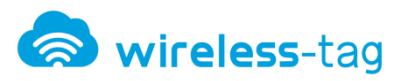

|                                         |                           |                 |               |        | <u>a 1. o </u><br>$\parallel x$ |
|-----------------------------------------|---------------------------|-----------------|---------------|--------|---------------------------------|
| « Download Tools > bin_tmp ><br>l.      |                           | $\ddot{+}$<br>۰ | bin_tmp 검색    |        | م                               |
| 파일(F)<br>편집(E)<br>보기(V) 도구(T)<br>도움말(H) |                           |                 |               |        |                                 |
| 구성 ▼<br>라이브러리에 포함 ▼                     | 새 폴더<br>공유 대상 ▼           |                 |               | 細 ▼    | Ø<br>H                          |
| Datasheet<br>Download Tools             | ≖<br>이름                   |                 | 수정한 날짜        | 유형     |                                 |
|                                         | temp_by_dltool            |                 | 2016-01-21 오후 | 파일 폴   |                                 |
| bin_tmp                                 | downloadPanel1            |                 | 2016-01-21 오후 | 파일 폴   |                                 |
| combine                                 | blank.bin                 |                 | 2016-01-21 오후 | BIN 파일 |                                 |
| init data                               | boot_v1.4(b1).bin         |                 | 2016-01-21 오후 | BIN 파일 |                                 |
| MAC_ADDR                                | esp_init_data_default.bin |                 | 2016-01-21 오후 | BIN 파일 |                                 |
| <b>RESOURCE</b>                         | user1.4096.new.4.bin      |                 | 2016-01-21 오후 | BIN 파일 |                                 |
| Module interface                        |                           |                 |               |        |                                 |
| <b>Schematics</b>                       |                           |                 |               |        |                                 |
| <b>Test Tools</b>                       |                           |                 |               |        |                                 |
| <b>User Manual</b>                      |                           |                 |               |        |                                 |
| WT8266-S1 to User Deve                  |                           |                 |               |        | 미리 볼 파                          |
| AT Instruction and Com                  |                           |                 |               |        | 일을 선택하<br>십시오.                  |
| Datasheet                               |                           |                 |               |        |                                 |
| Module interface                        |                           |                 |               |        |                                 |
| <b>Schematics</b>                       |                           |                 |               |        |                                 |

Figure 3-4 Executable File of Xiao e WiFi

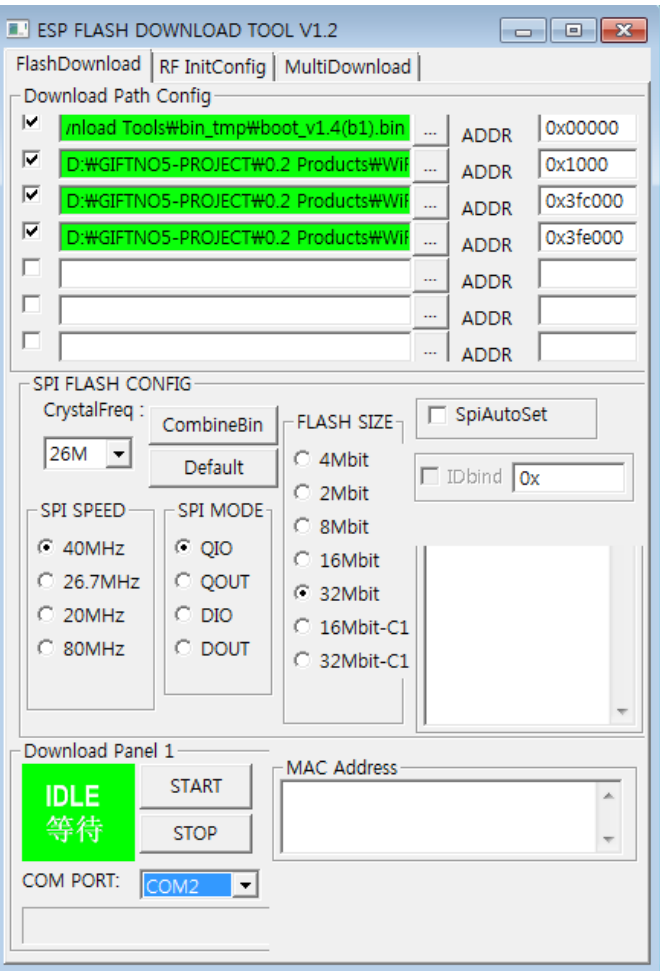

Figure 3-5 Program Tool V1.2 of Xiao "e WiFi"

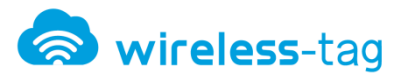

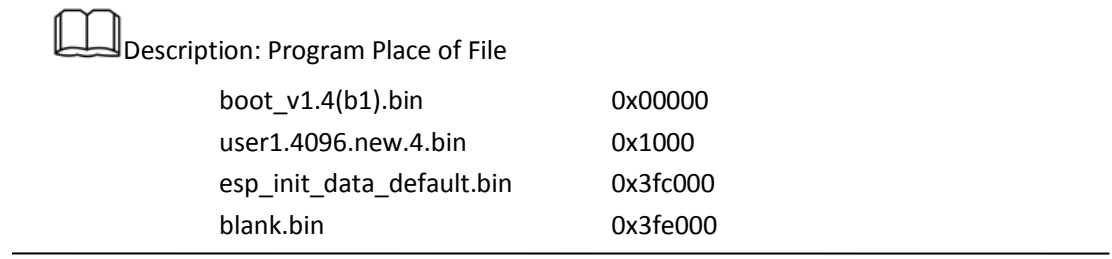

4、Import the files need to be programmed in program software "Download Path Config" and set SPI SPEED, SPI MODE, FLASH SIZE and BAUDTATE parameters, click "START" button, splats change from "Waiting" to "downloading", which means program download started, please refer to figure 3-6:

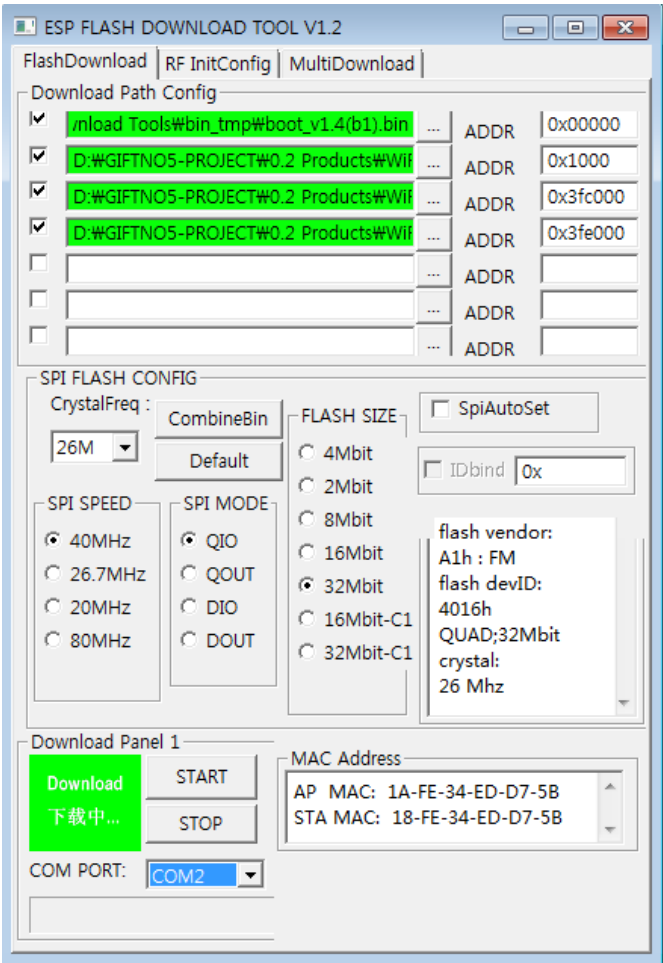

Figure 3-6 Program Downloading

**Description:** 

Xiao eWiFi module use a 32 Mbit external FLASH, please pay attention when program

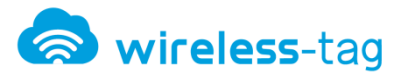

Design of the baud rate is recommended to use 115200 bps;

4、In program software, splats change from "downloading" to "complete" means the program download is complete, please refer to figure 3-7:

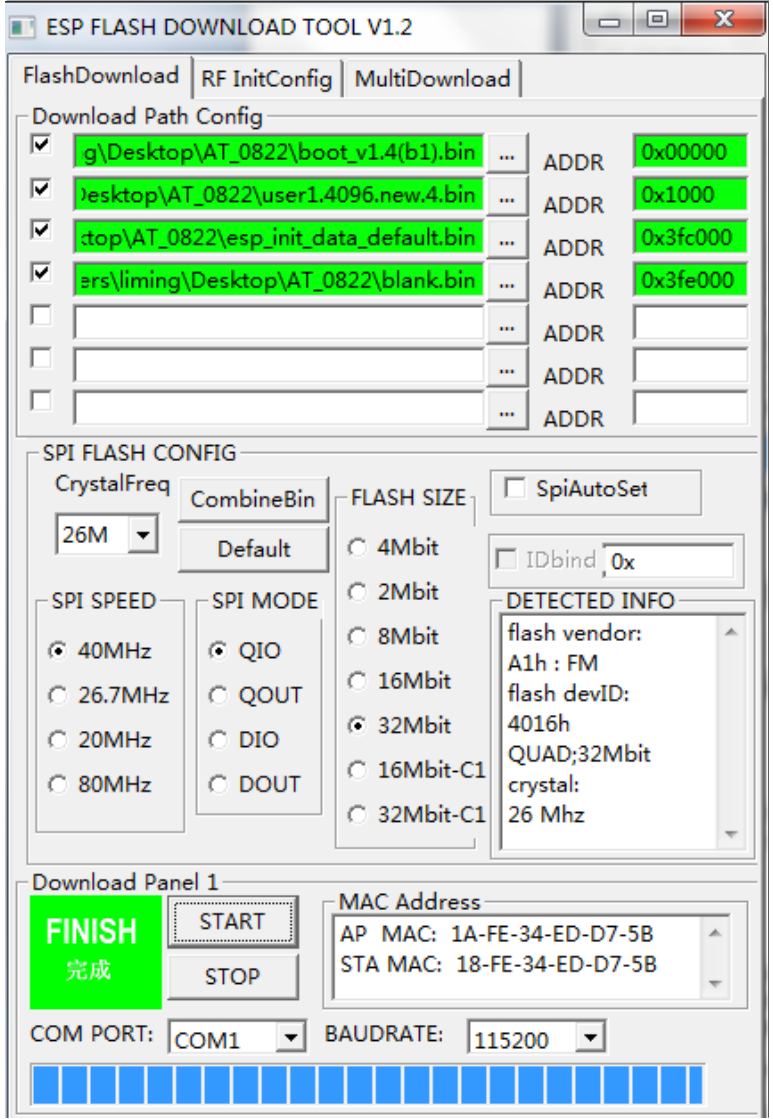

Figure 3-7 Program Download Complete

## <span id="page-10-0"></span>**4. Software Testing of AT Version**

#### <span id="page-10-1"></span>**4.1 Auxiliary Tool**

- Xiao "e WiFi" module (WT8266-S1)
- WiFi Test Board
- Andriod4.0 Version above

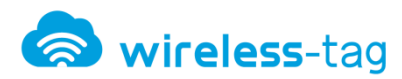

- PC tool (eWiFi Evaluation Tool.exe )
- xiaoeWiFiApp.apk ( Android Test App )
- 8266 configuration tool (PC side)

#### <span id="page-11-0"></span>**4.2 Test Environment**

WIFI module and mobile phone (or PC) need to be connected within the same network, you can also connect to a router, you can connect your phone to the module.

#### <span id="page-11-1"></span>**4.2.1 SoftAP Mode**

Phone (or PC) and WIFI module on the router, the phone (or PC) is connected directly to the router, the module link to the router through AT + CWJAP = "SSID", "PWD"

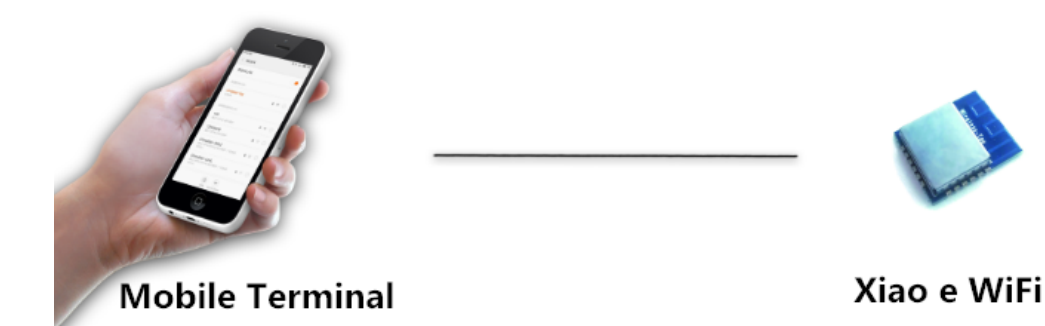

Figure 4-1 SoftAP Network Connection Mode

#### <span id="page-11-2"></span>**4.2.2 Station Mode**

Phone (or PC) connected to the module, the module needs to be set in server mode.

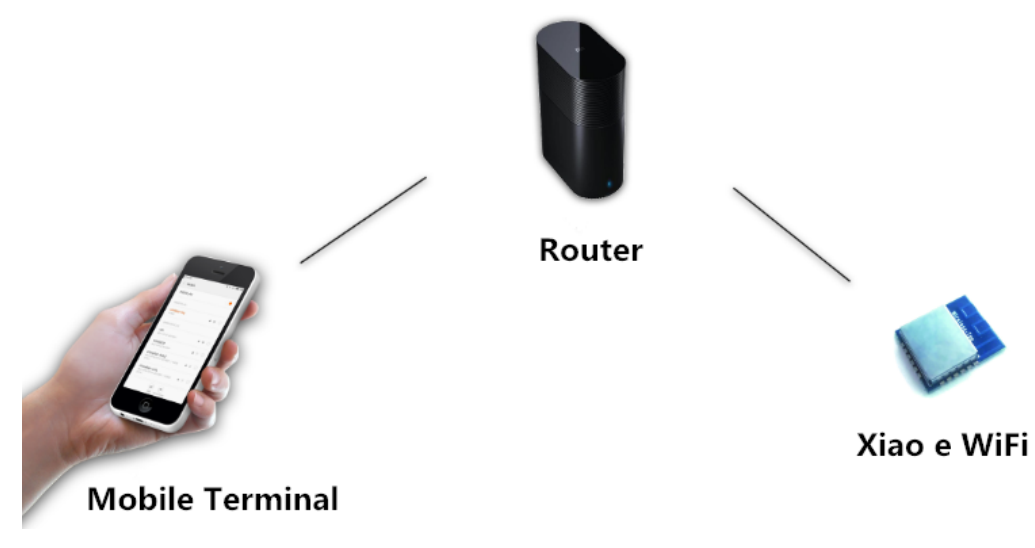

Figure 4.2 Station Network Connection Mode

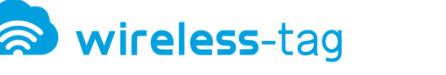

#### <span id="page-12-0"></span>**4.3 Test Steps**

#### <span id="page-12-1"></span>**4.3.1 SoftAP Mode**

Module acts as a wireless access node in the network role, mobile phones, computers, WIFI modules and other wireless access devices, etc. can be connected to the module as the Station, formed into a LAN. In this example, module wireless connected with mobile phone, PC terminal monitor the module's data transceiver situation via configuration software.

#### **Test Environment**:

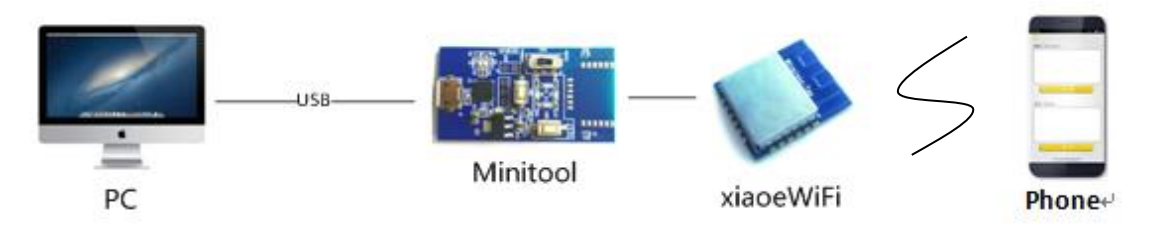

Figure 4-3 SoftAP Test System Diagram

#### **Setting Steps**:

- 1. Open the testing software of Xiao "eWiFi" module, the software will automatically recognize port numbers, and module current mode, the baud rate to 115200. Click "Open serial port" button, the software will display "OK" in the receiving areas , it indicates that the module has been successfully connected with the test software.
- 2. Start Windows Testing Program "eWiFi Evaluation Tool.exe"

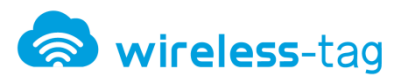

#### WT8266-S1 Xiao e WiFi Module

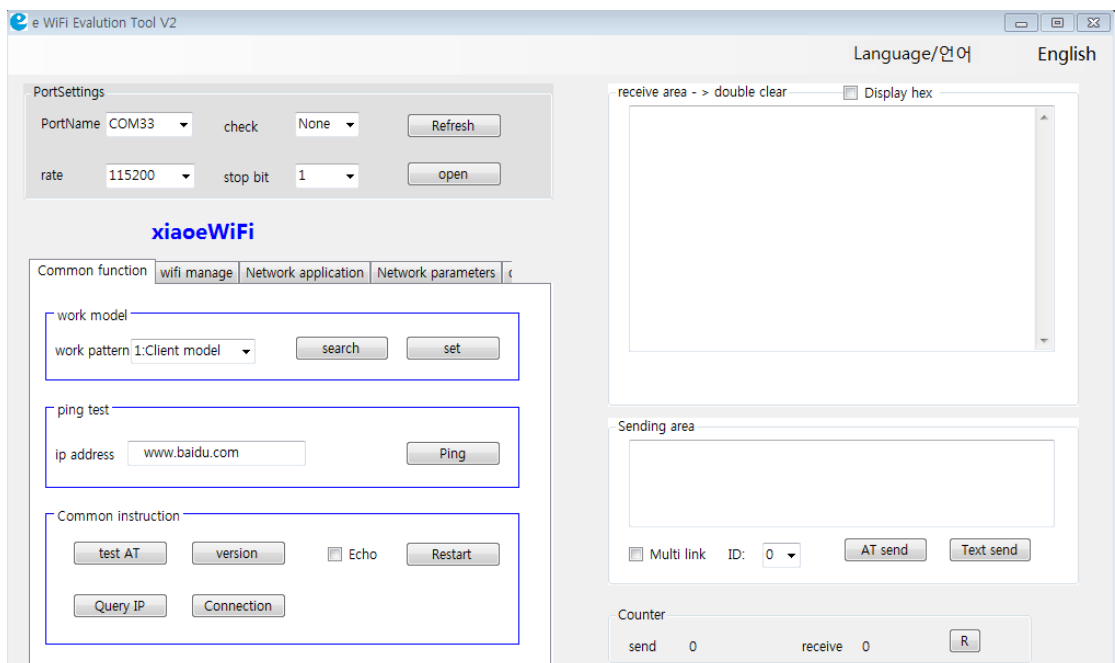

Figure 4-3 Testing Software of Xiao eWiFi Module

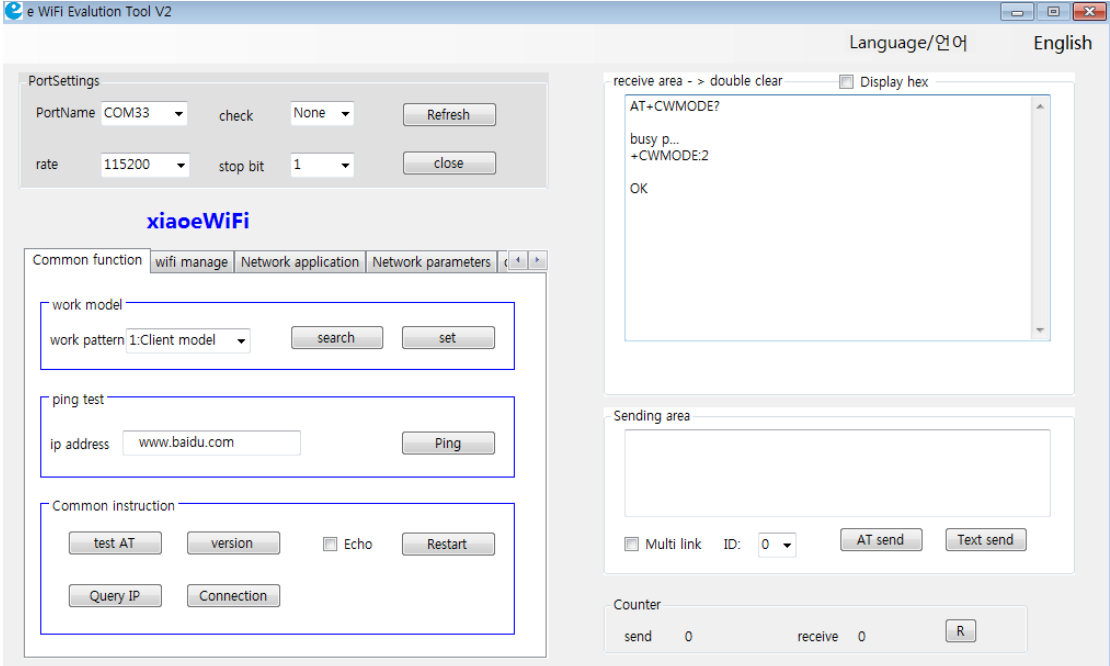

Figure 4-4 Test Software - Module Connection

2、In "common functions" options , please select "AP Mode" in "working mode" and click the "Settings Button". when serial receiving area shows "OK" , it means the setting is completed.Please refer to figure 4-5.

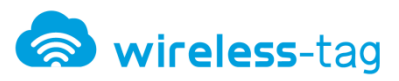

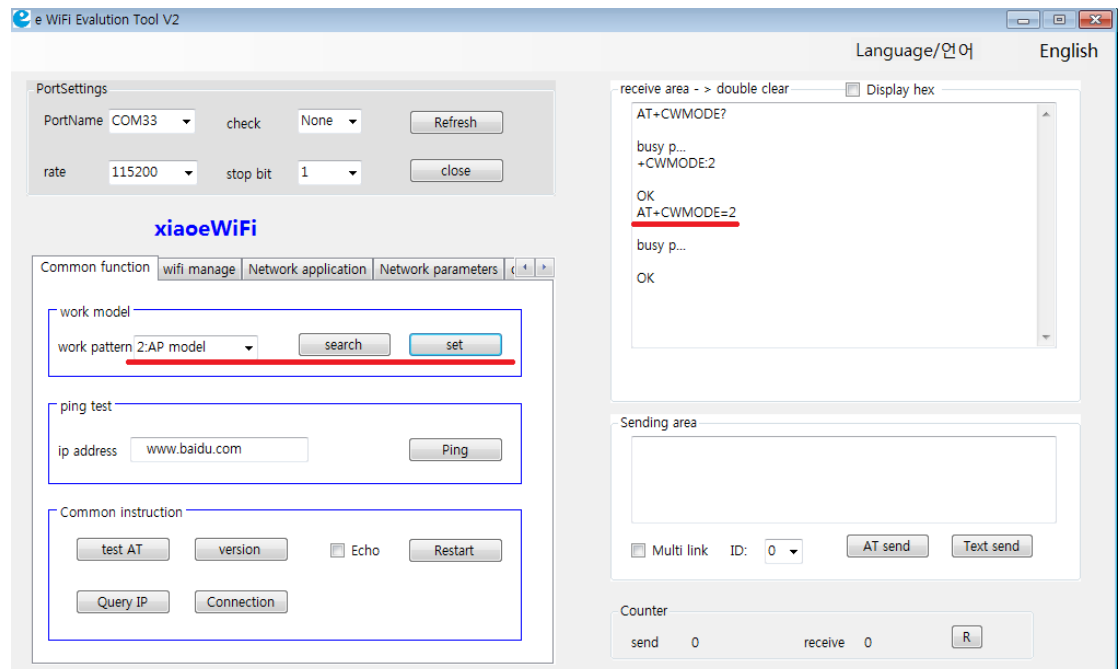

Figure 4-5 Test Software- AP Mode Setting

3、In the "WiFi Management" option, configure SSID (network name) and password for module, and click the "Settings" button, serial port receiving area will show following figure, it means setting is OK.

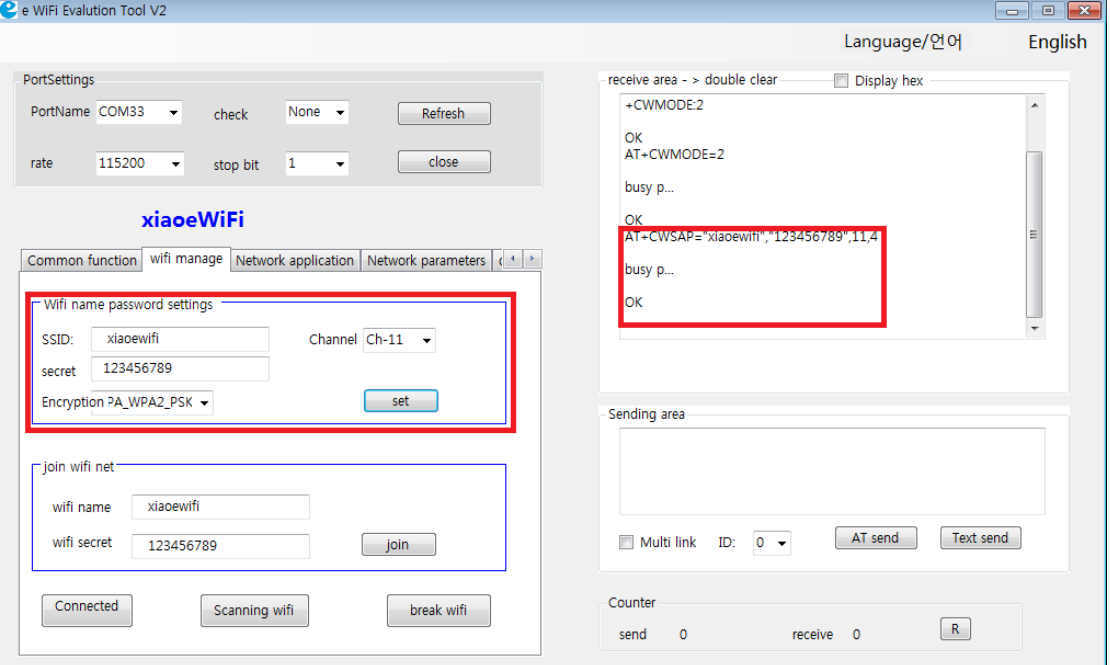

Figure 4-6 Test Software -SSID Password Settings

4. In "Network Parameters" option, read "AP IP Address", acquisition IP address of module (Note: the IP address can be customized, the user only need to enter custom IP values

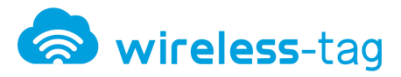

in the format of normal IP address, and can change it by write operation, after success, it will

return to OK).

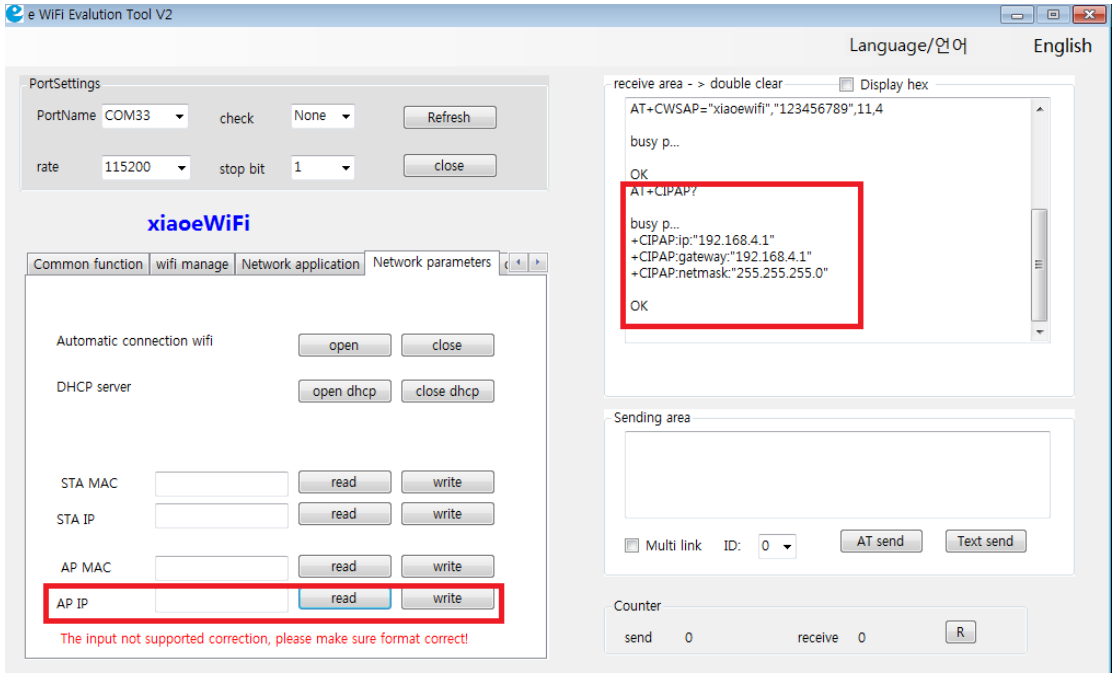

Figure 4-7 Test Software--- Read and Write IP

5. In "Network Application" option, in " "Transmission Settings", select "double Mode", set

the port number for the module in "Service Mode", and click "Open Service."

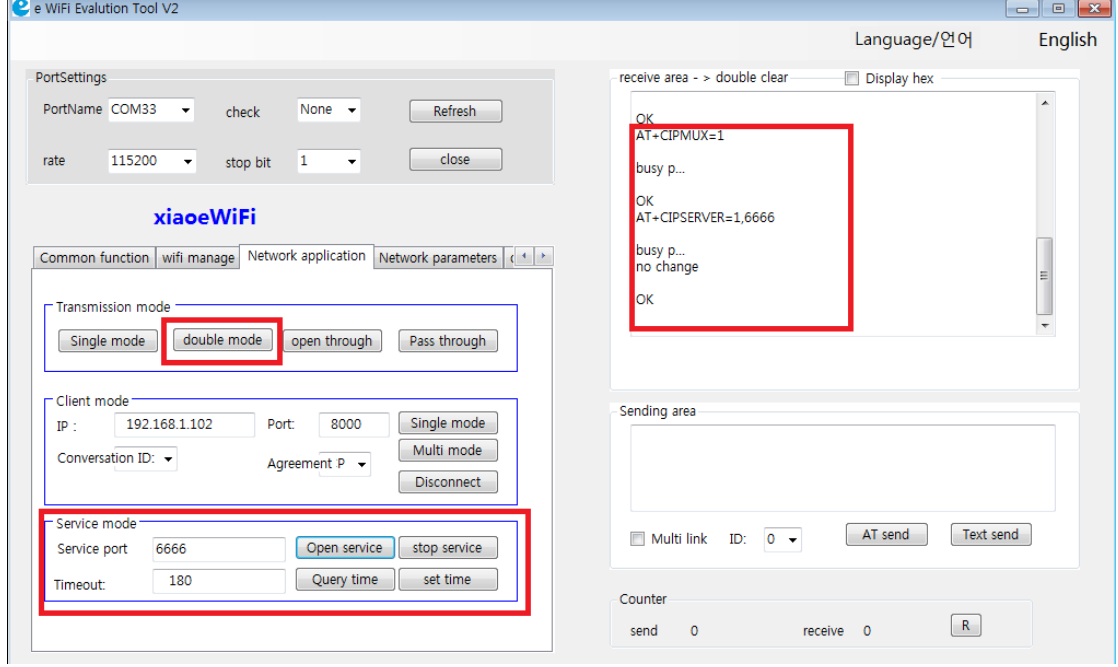

Figure 4-8 Test Software - Connection Mode

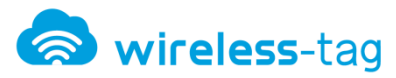

Description:

Here, the port number is "6666", later when test module with APP, need to be consistent.

6、Open the terminal device which needs to connect with the module, connected to module

WiFi network in WiFi settings.

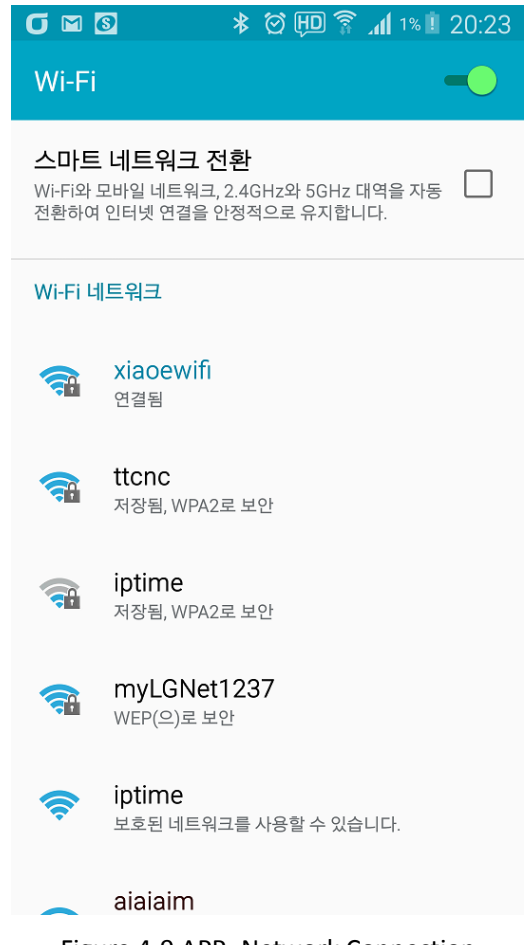

Figure 4-9 APP- Network Connection

7、Open the "Xiao e APP" in the terminal equipment, in the customer terminal mode, set the IP address (consistent with the WiFi module address) and port (consistent with the WiFi module port number), click the "TCP Protocol" and connect with the WiFi module.

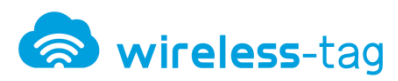

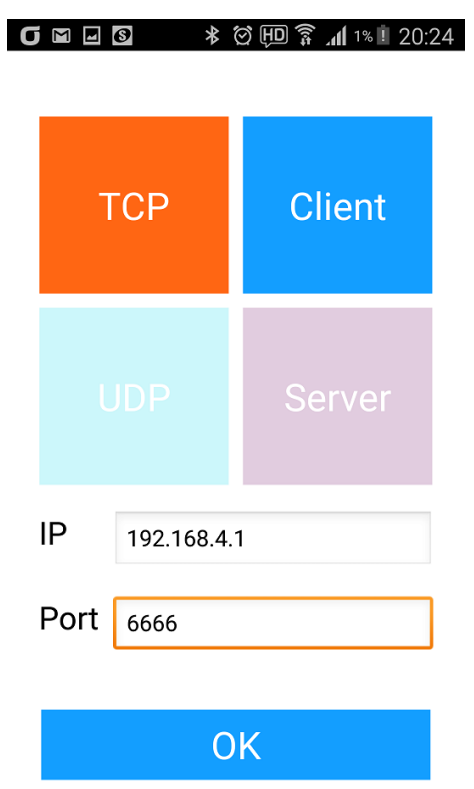

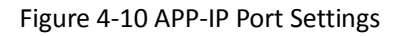

8、After APP and WiFi module successfully connected, APP will return the IP address and port number of the module. Xiao eWiFi module test software (PC end) returns "0, CONNECT", as shown below.

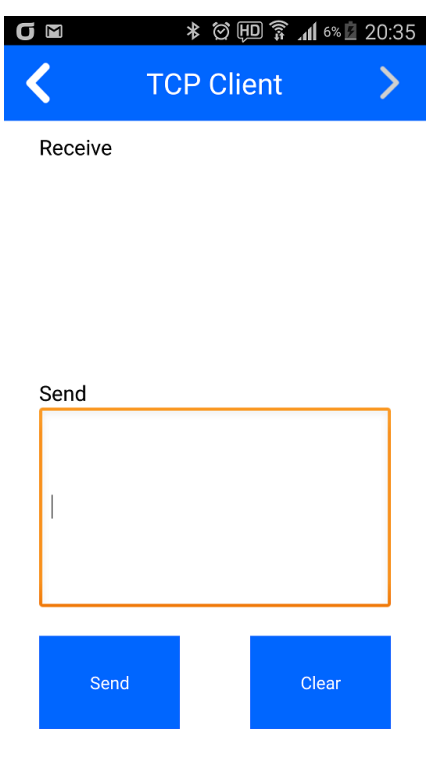

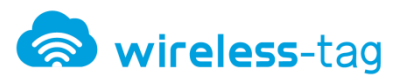

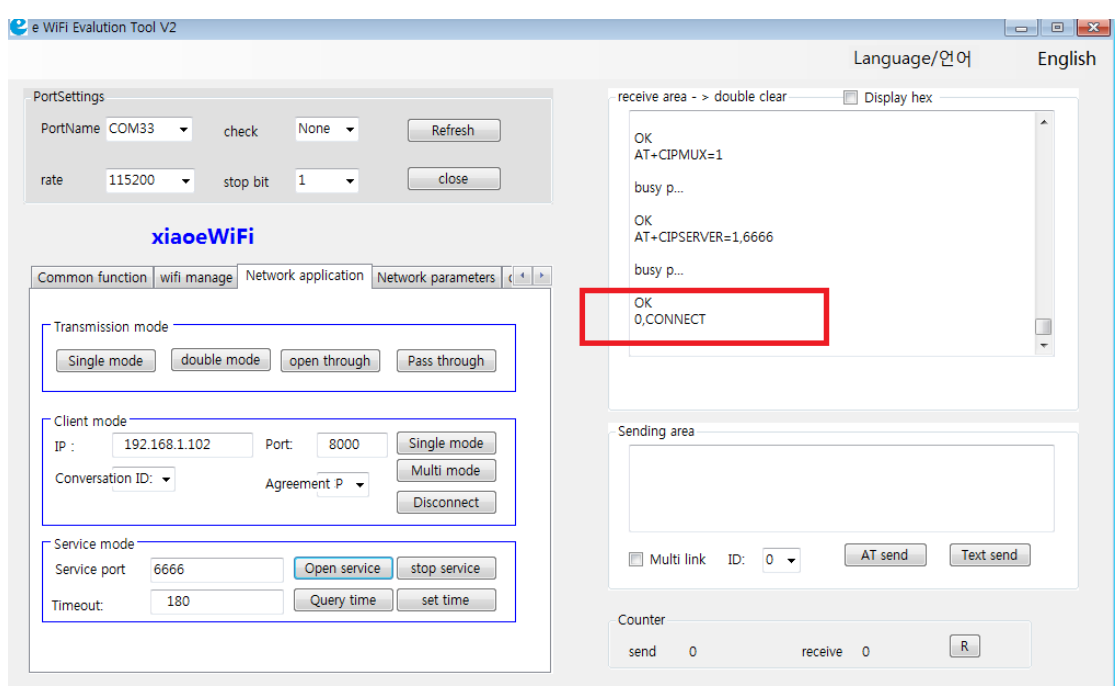

Figure 4-11 APP-IP Port Settings

Figure 4-12 Testing Software -IP Port Settings

9、Send data to the APP from Xiao e WiFi module testing software (PC) through WiFi module,

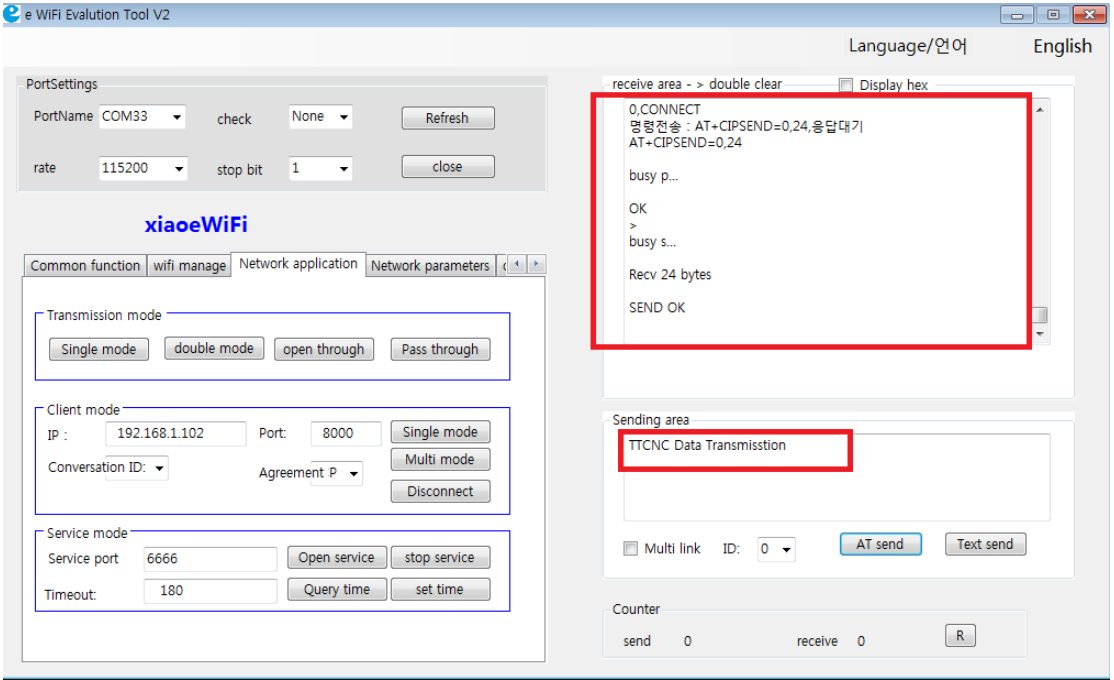

need to select "dpuble mode" in the transmission area.

Figure 4-13 Testing Software - Data Transmission (AP mode)

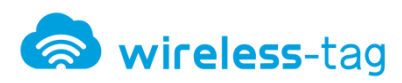

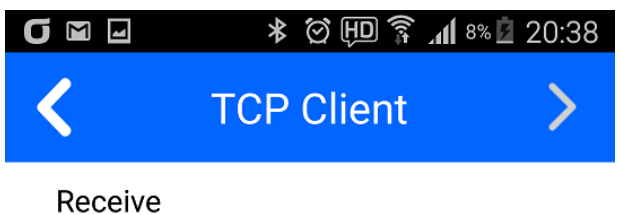

**TTCNC Data Transmisstion** 

#### Figure 4-14 APP - Data Receiving (AP Mode)

- 10、Send data to the module by the APP, input "WT8266-S1" in the input box , click send.
- On PC testing software, you can view the data transmitted from the APP.

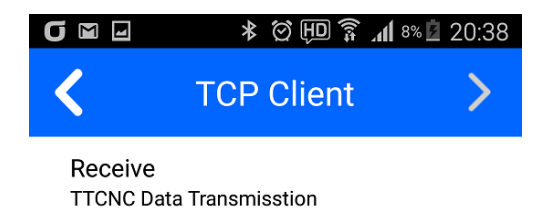

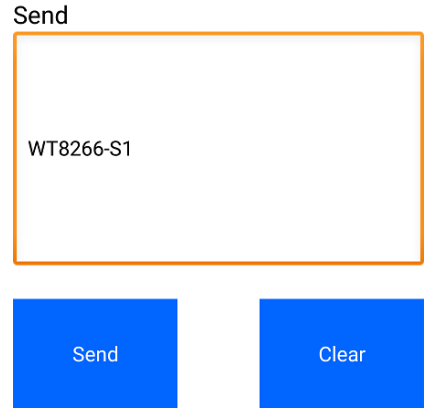

Figure 4-15 APP - Data Transmission (AP Mode)

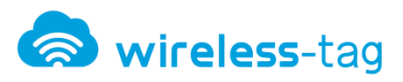

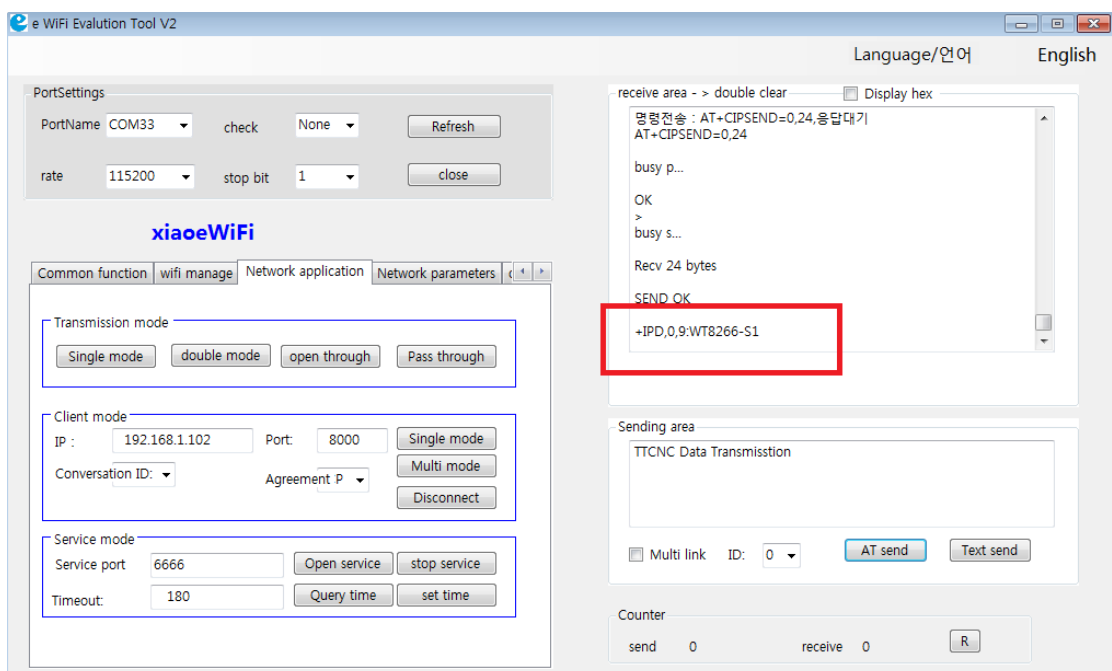

Figure 4-16 Testing Software - Data Receiving (AP Mode)

#### <span id="page-20-0"></span>4.3.2 Station Mode

Module work as a station and connect to router, mobile phone (or PC) connect to the same local network, mobile phone and module build up network communications so as to realize data exchange between module and mobile phone.

#### **Test Environment:**

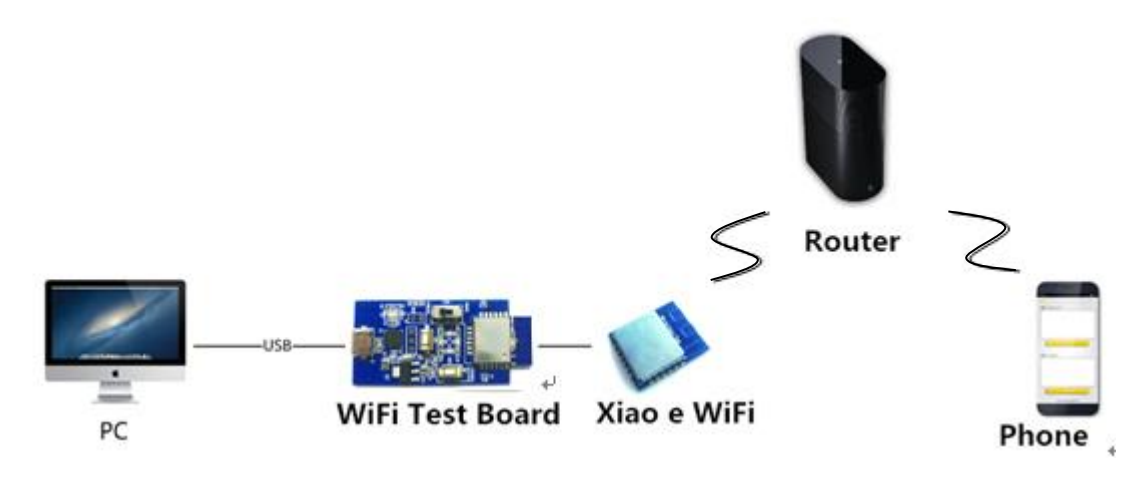

Figure 4-17 Test System Figure of Station

#### **Setting Steps:**

- 1. The first step is the same to that of softAP mode.
- 2、 In "Common Functions" option, select "Client Mode" for module's "Work Mode" and

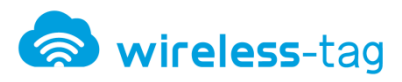

click the "Settings" button, serial port receiving area will display the following figure which means the setting is completed.

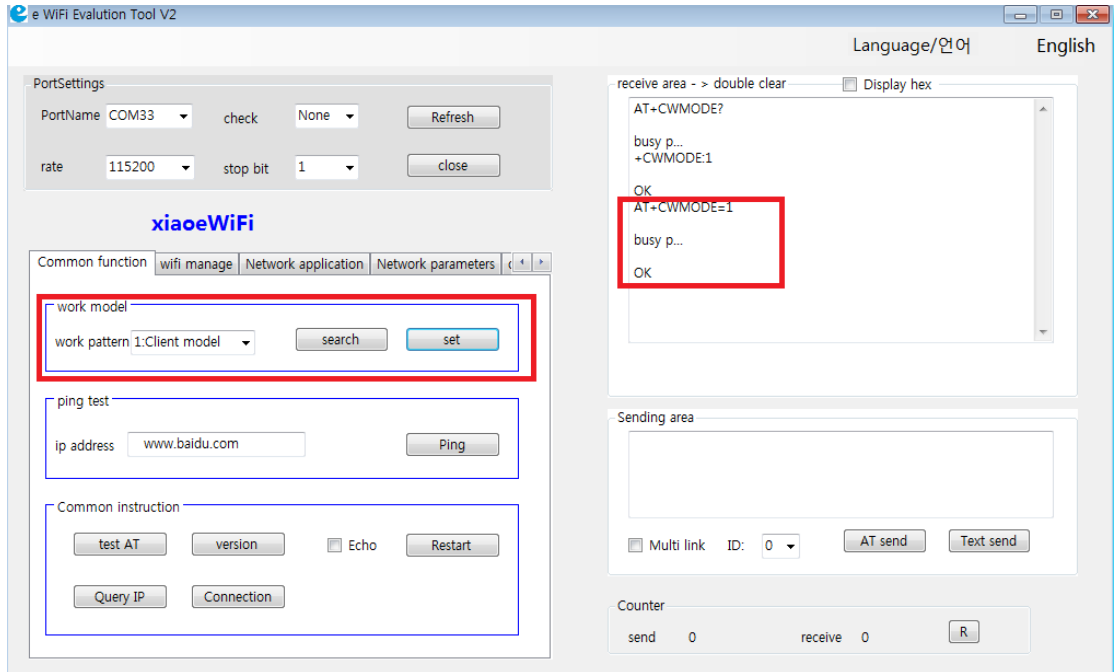

Figure 4-18 Test Software - Mode Setting

3、 In the "WiFi Management" option, click "Scan WiFi", find existed WiFi network, set the network's name and password that need to add in"Join WiFi network" option.

When serial reception area display as figure 4-20, it means complete to join in the network.

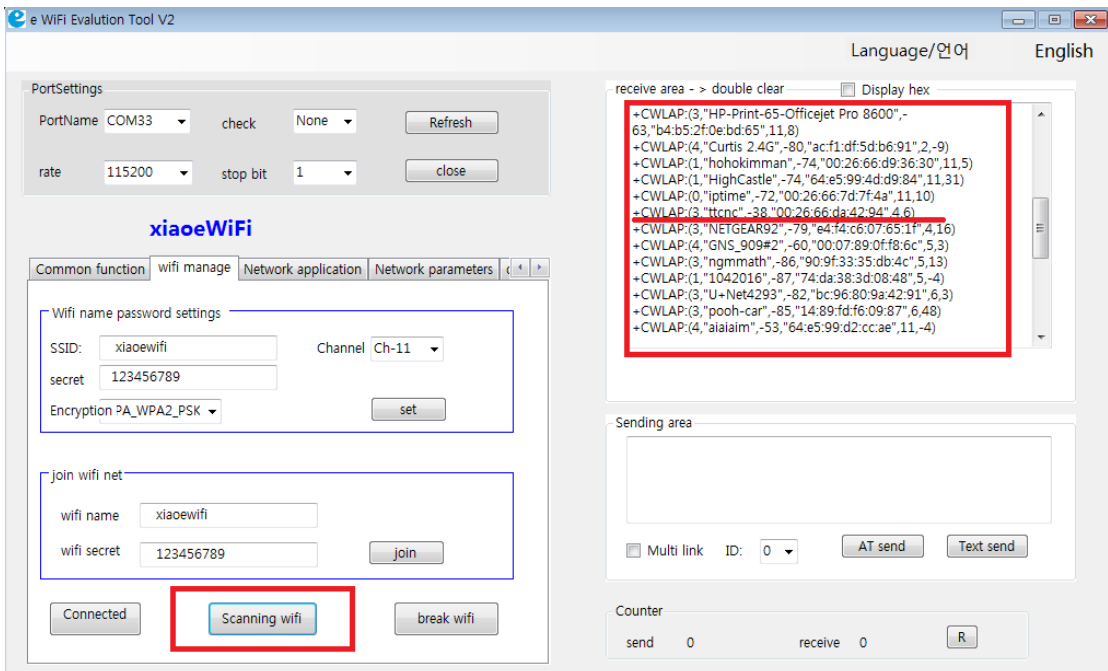

Figure 4-19 Testing Software - Scan WiFi

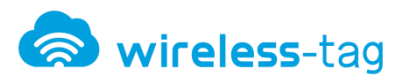

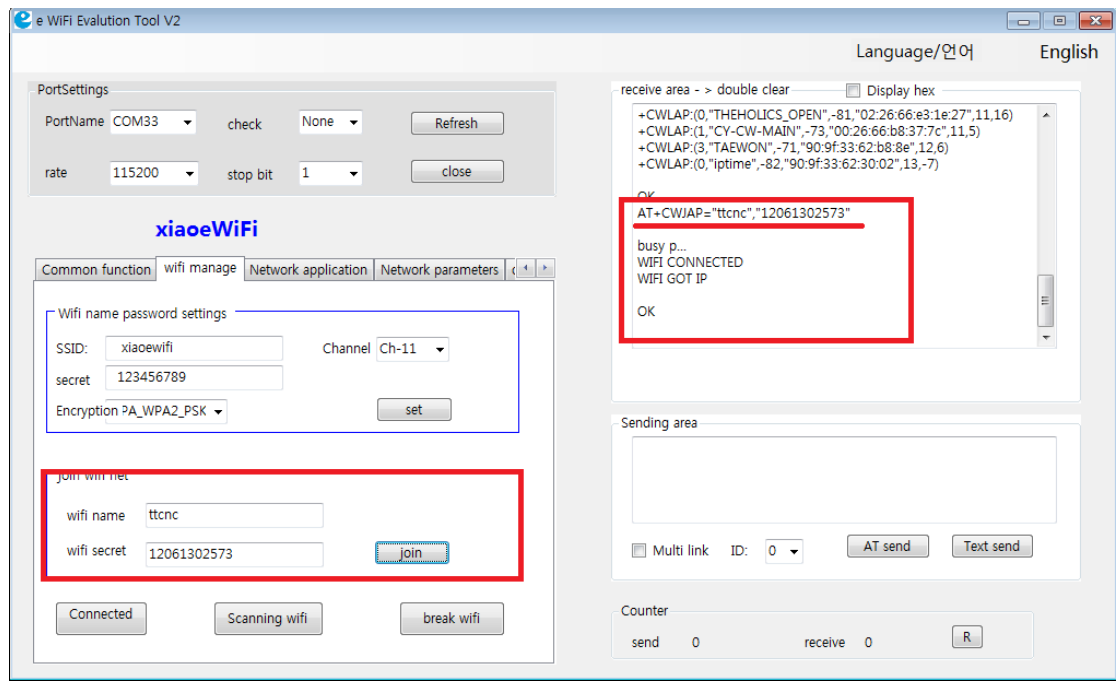

Figure 4-20 Test Software - Join WiFi

4. Open the terminal device, connect the terminal device to WiFi network firstly, the

network need to be consistent to that of WiFi module.

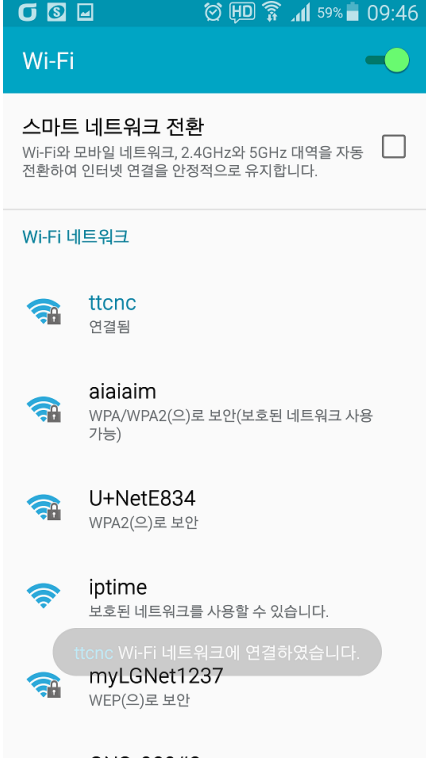

Figure 4-21 APP-WiFi Settings

5、Open APP, select "TCP", "Server" mode, set the port to "6666" (random setting,

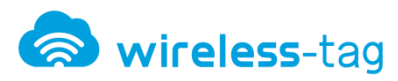

consistent with the PC side), click "OK " to enter the receive and transmission interface., so that the terminal device successfully created a TCP server. After successfully created, the server will automatically obtain an IP address, set a good server port before return.

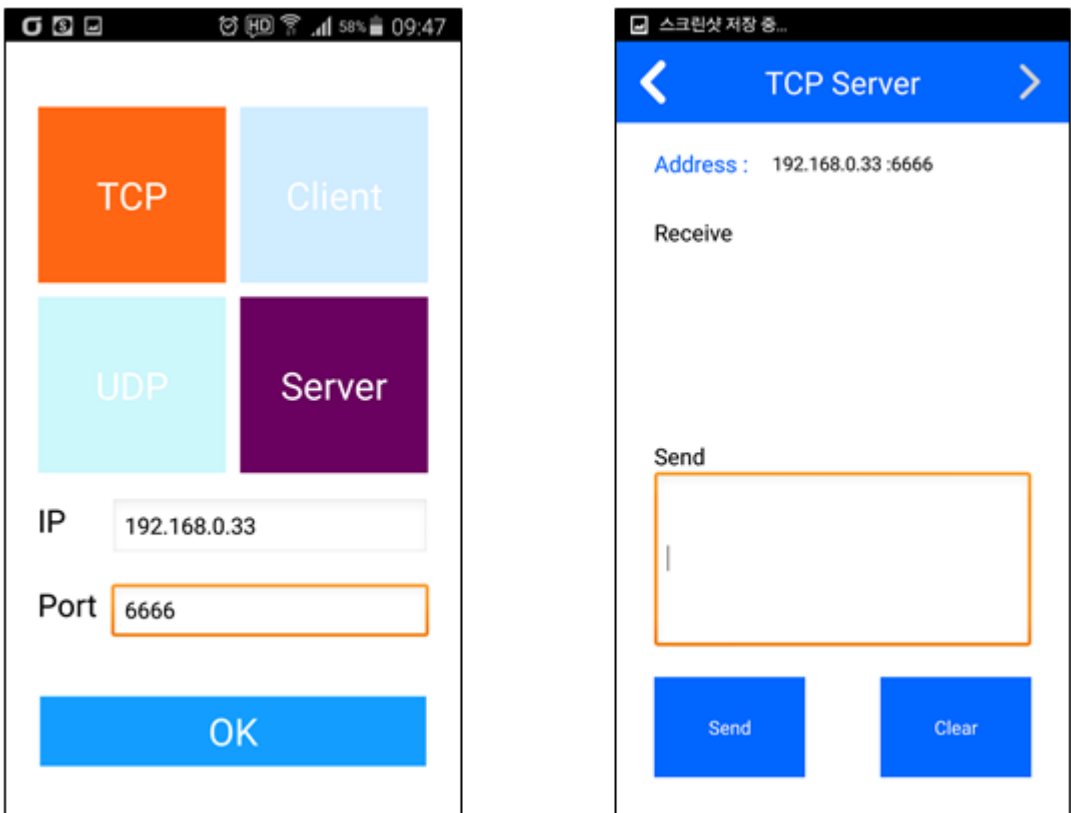

Figure 4-22 APP- Server Settings

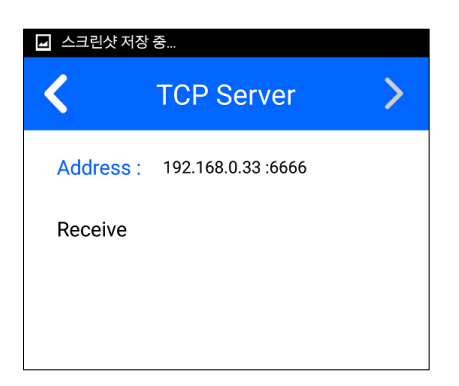

Figure 4-23 APP- IP Port of Server ( 6666 )

6、Select "Network Applications", select "double mode" in "Transmission Settings", and then enter the server's IP and port number in "Client Mode", and click the "Multi mode". After successful setting, the serial receive area returns the following figure.

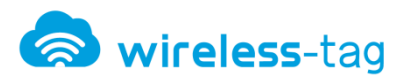

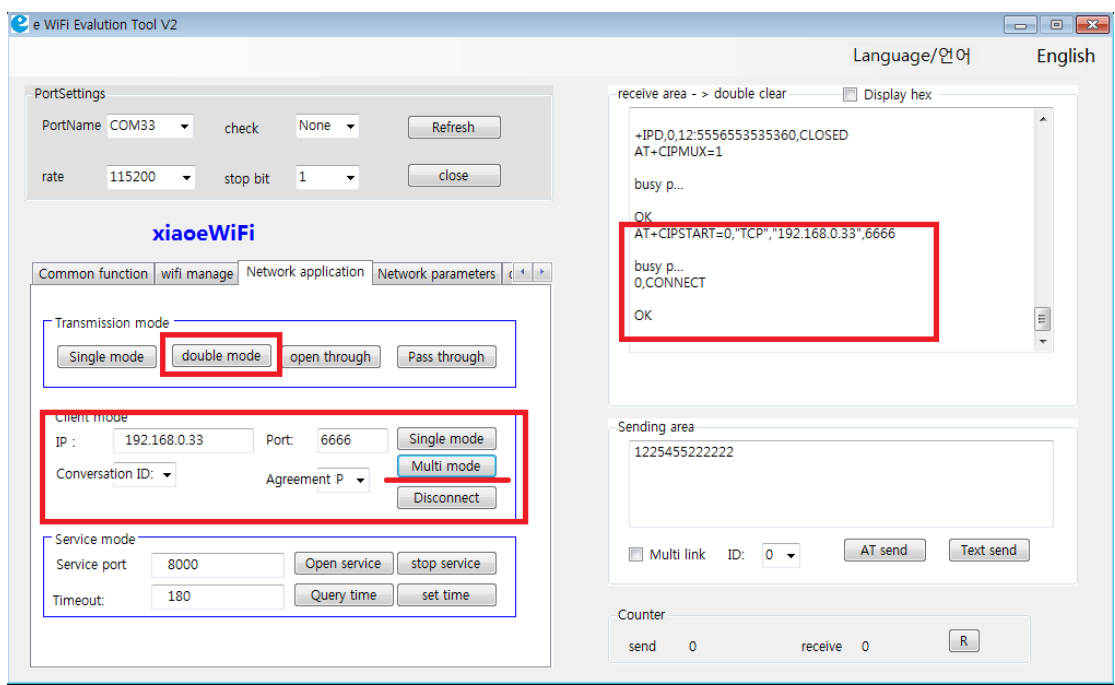

Figure 4-24 Test Software - Server IP Port Settings

7、Sent data to server by the test software data via WiFi module, enter data "xiaoe\_wifi" in the transmission area and click "AT Send" button. You can see the data from PC test software in APP receiving area.

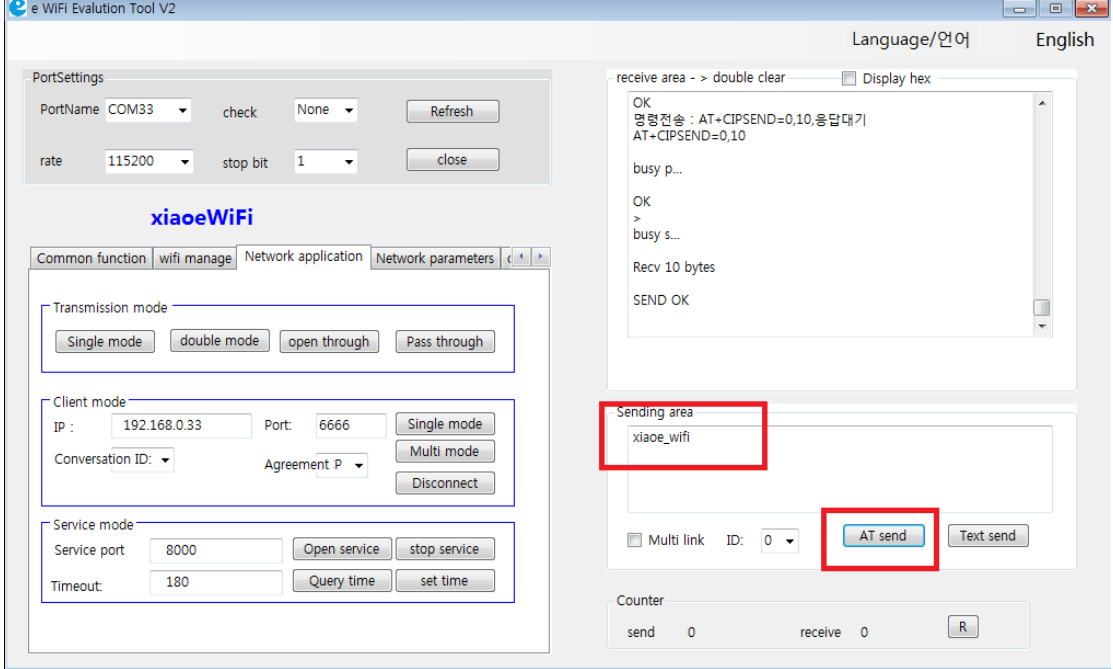

Figure 4-25 Test Software - Data Transmission (Station Mode)

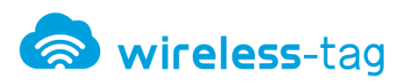

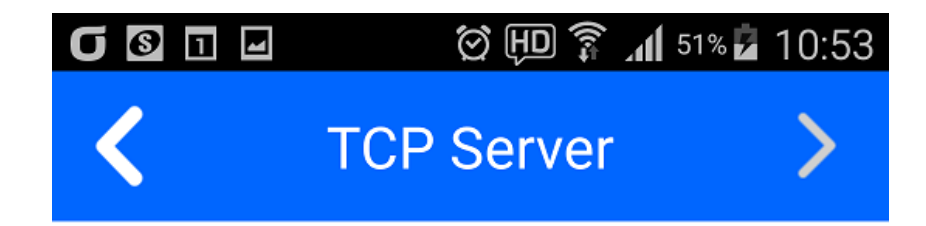

Address: 192.168.0.33:6666

Receive xiaoe\_wifi

Figure 4-26 APP - Data Reception (Station Mode)

8、Server (APP) sends data to the module, input data "www.ttcnc.co.kr" in APP sending area ,

click "send" button, you can see the data sent from APP in receiving area.

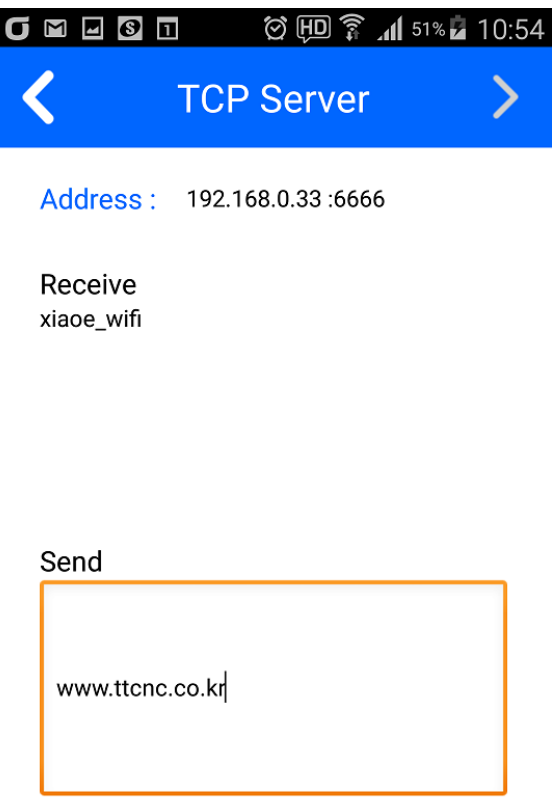

Figure 4-27 APP - Data Transmission (Station Mode)

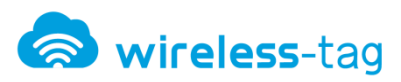

#### WT8266-S1 Xiao e WiFi Module

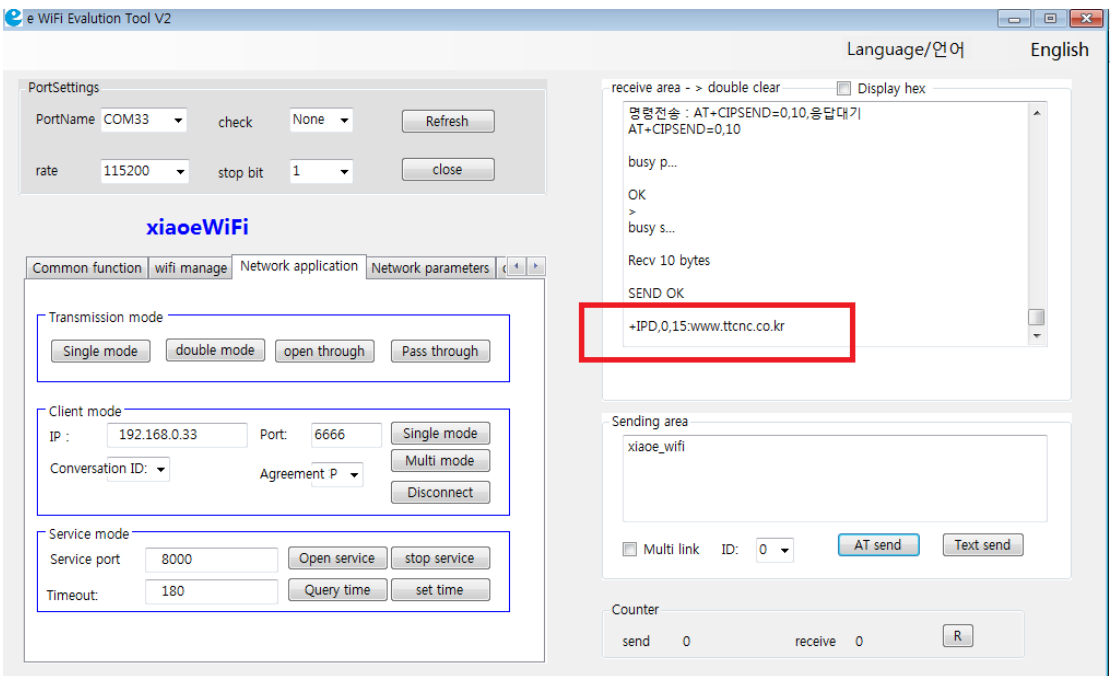

Figure 4-28 Test Software - Data Reception (Station Mode)

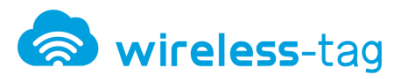

# <span id="page-27-0"></span>5. Product Trial

- Contact point : http://www.ttcnc.co.kr/wifi-moduless/  $\bullet$
- Telephone: 070-8226-1006  $\bullet$
- Support E-mail: giftno5@ttcnc.co.kr  $\bullet$